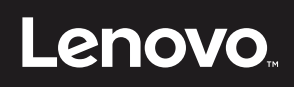

# **ThinkVision**

ThinkVision LT1913p Руководство пользователя Типы машин: 60FB

# **Номера продуктов**

60FB-HAR1-WW

# $C \in$

**Первая редакция ( 201 г.)**

**© Авторское право Lenovo 201 г.**

**Услуги, изделия, данные и программное обеспечение компании LENOVO разработаны исключительно на частные средства и передаются государственным организациям как коммерческие продукты в соответствии с документом 48 C.F.R. 2.101 с ограничением прав на использование, размножение и разглашение.**

**ОГРАНИЧЕНИЕ ПРАВ (ПРИМЕЧАНИЕ). Если изделия, данные, программное обеспечение и сервис поставляются в соответствии с контрактом Управления общих служб (General Services Administration), использование, размножение и разглашение подпадают под ограничения, определенные в контракте № GS-35F-05925.**

# Содержание

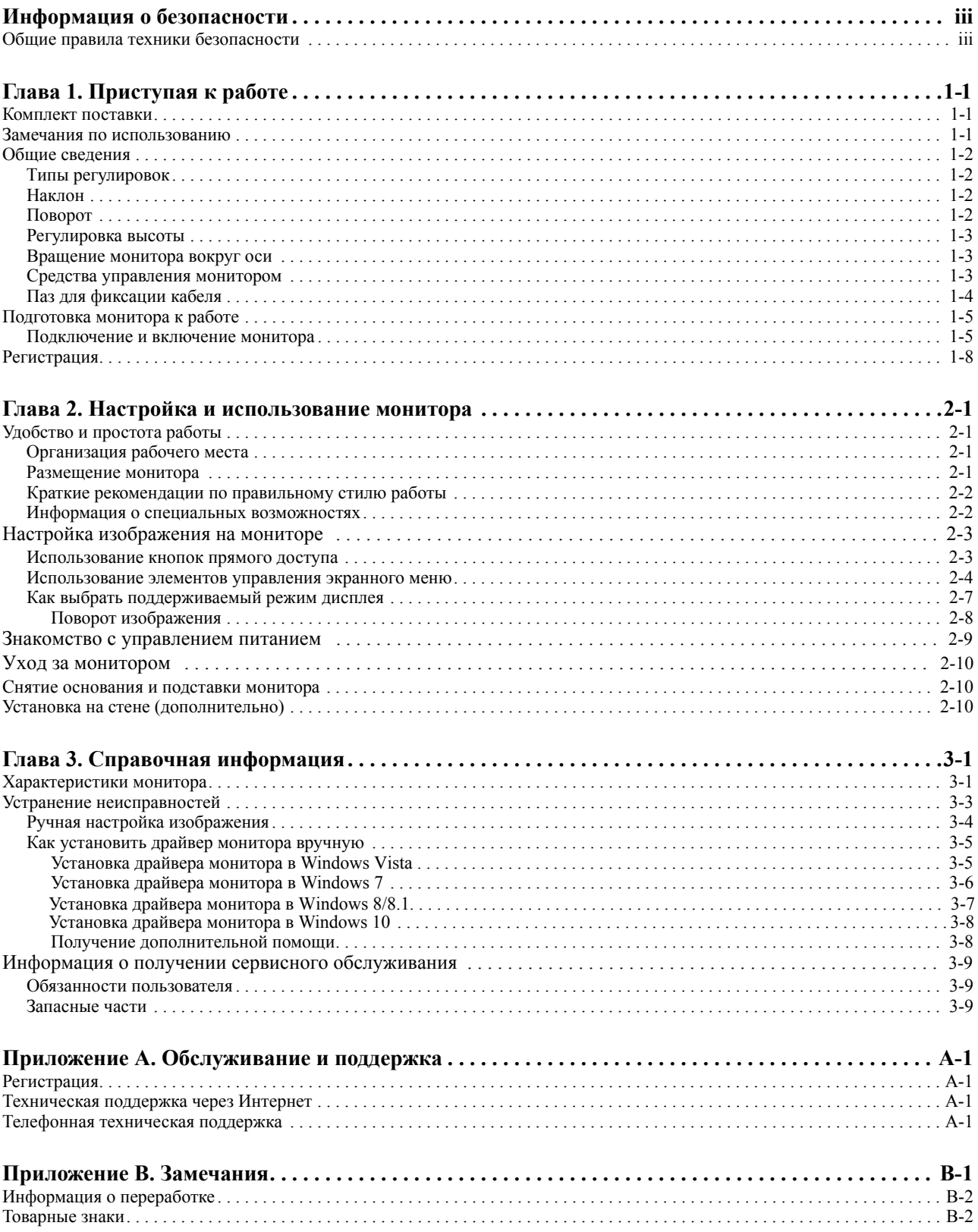

### <span id="page-3-0"></span>Информация о безопасности

### <span id="page-3-1"></span>Общие правила техники безопасности

Советы, которые помогут безопасно использовать компьютер, см. на сайте: http://www.lenovo.com/safety

Перед установкой продукта прочитайте раздел "Информация о безопасности".

Avant d'installer ce produit, lisez les consignes de sécurité.

Vor der Installation dieses Produkts die Sicherheitshinweise lesen.

Πριν εγκαταστήσετε το προϊόν αυτό, διαβάστε τις πληροφορίες ασφάλειας (safety information).

לפני שתתקינו מוצר זה, קראו את הוראות הבטיחות.

A termék telepítése előtt olvassa el a Biztonsági előírásokat!

Prima di installare questo prodotto, leggere le Informazioni sulla Sicurezza

Antes de instalar este produto, leia as Informações de Segurança.

Läs säkerhetsinformationen innan du installerar den här produkten.

Prije instalacije ovog produkta obavezno pročitajte Sigurnosne Upute.

Les sikkerhetsinformasjonen (Safety Information) før du installerer dette produktet.

Przed zainstalowaniem tego produktu, należy zapoznać się z książką "Informacje dotyczące bezpieczeństwa" (Safety Information).

Пред да се инсталира овој продукт, прочитајте информацијата за безбедност.

Pred inštaláciou tohto zariadenia si peèítaje Bezpeènostné predpisy.

Pred namestitvijo tega proizvoda preberite Varnostne informacije.

Ennen kuin asennat t m n tuotteen, lue turvaohjeet kohdasta Safety Information

Před instalac tohoto produktu si přečtěte příručku bezpečnostních instrukcí.

在安装本产品之前, 请仔细阅读 Safety Information (安全信息)。

安裝本產品之前,請先閱讀「安全資訊」。

#### دات السلامة مج، يجب قراءة

Læs sikkerhedsforskrifterne, før du installerer dette produkt.

製品の設置の前に、安全情報をお読みください。

본 제품을 설치하기 전에 안전 정보를 읽으십시오.

Antes de instalar este producto lea la información de seguridad.

Antes de instalar este produto, leia as Informações de Segurança.

Перед установкой продукта прочтите инструкции по технике безопасности.

Lees voordat u dit product installeert eerst de veiligheidsvoorschriften.

### <span id="page-4-0"></span>**Глава 1. Приступая к работе**

В данном Руководстве пользователя содержится подробная информация о жидкокристаллическом мониторе. Краткий обзор можно посмотреть в постере установки, который прилагается к монитору.

### <span id="page-4-1"></span>**Комплект поставки**

В комплект поставки изделия должны входить следующие предметы:

- *• Постер установки*
- *• Жидкокристаллический монитор*
- *• Шнур питания*
- *• Кабель DVI (Приобретается отдельно)*
- *• Кабель аналогового интерфейса*
- *Основание*
- *Подставка*

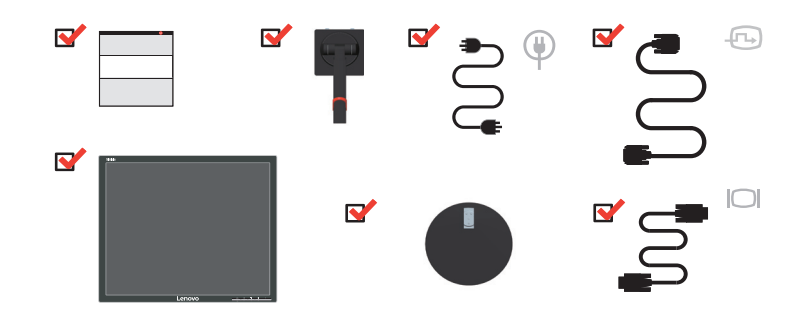

### <span id="page-4-2"></span>**Замечания по использованию**

Приведенные ниже рисунки иллюстрируют процесс подготовки монитора к работе.

**Примечание.**Не прикасайтесь к экрану монитора. Экран монитора сделан из стекла; его можно повредить при небрежном обращении или при сильном нажатии на него.

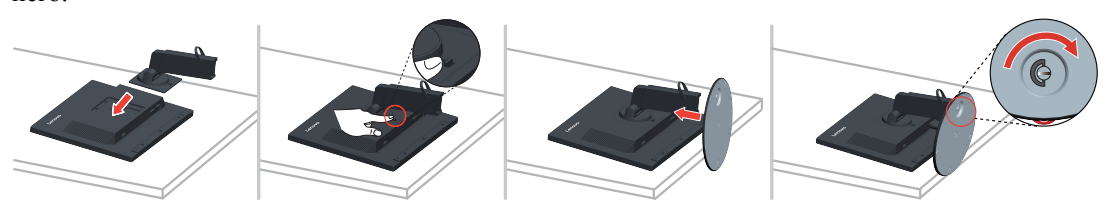

- 1. Осторожно положите монитор на плоскую поверхность.
- 2. Присоедините к монитору подставку и основание.

**Примечание**. Указания по подсоединению кронштейна VESA см. в "[Установка](#page-21-3) на стене ([дополнительно](#page-21-3))" на стр 2-10.

### <span id="page-5-0"></span>**Общие сведения**

Данный раздел содержит информацию по регулировке положений монитора, а также настройке пользовательских средств управления и использованию паза для фиксации кабеля.

### <span id="page-5-1"></span>**Типы регулировок**

### <span id="page-5-2"></span>**Наклон**

На рисунке показан радиус возможного наклона.

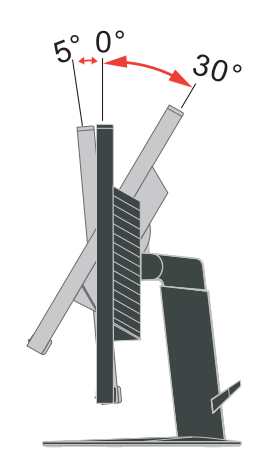

### <span id="page-5-3"></span>**Поворот**

С помощью встроенной подставки можно наклонить и повернуть монитор так, чтобы обеспечить наиболее комфортный угол обзора.

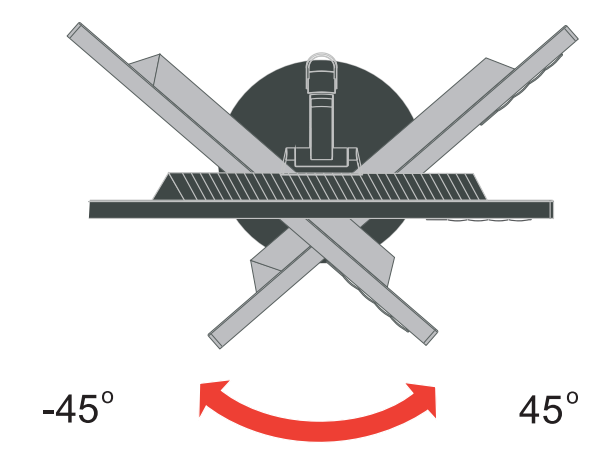

### <span id="page-6-0"></span>**Регулировка высоты**

Надавите на верхнюю часть корпуса монитора, вытащите фиксирующий штырь и отрегулируйте высоту монитора.

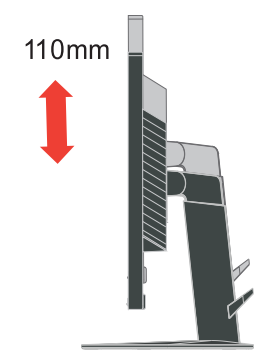

### <span id="page-6-1"></span>**Вращение монитора вокруг оси**

- Установите максимальную высоту монитора перед вращением.
- Поверните монитор по часовой стрелке на 90° до упора.

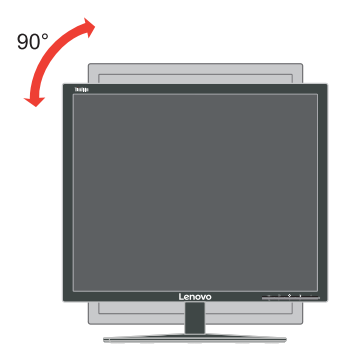

### <span id="page-6-2"></span>**Средства управления монитором**

Элементы управления, расположенные на передней панели монитора, используются для настройки дисплея.

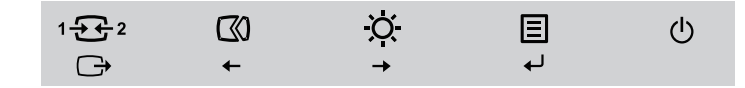

Информацию о функциях этих клавиш смотрите в разделе "Настройка [изображения](#page-14-2) на [мониторе](#page-14-2)" на стр 2-3.

## <span id="page-7-0"></span>**Паз для фиксации кабеля**

На мониторе предусмотрен паз для фиксации кабеля, расположенный в задней части (снизу).

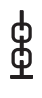

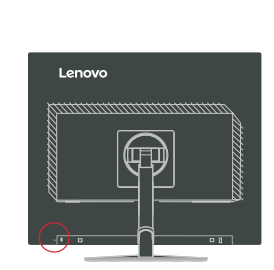

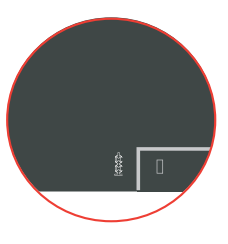

### <span id="page-8-1"></span><span id="page-8-0"></span>**Подготовка монитора к работе**

В данном разделе представлена информация по установке монитора.

### <span id="page-8-2"></span>**Подключение и включение монитора**

**Примечание.** Перед выполнением данной процедуры внимательно прочитайте информацию по технике безопасности на стр. iii.

1. Выключите компьютер и все подсоединенные к нему устройства и отсоедините шнур питания от компьютера.

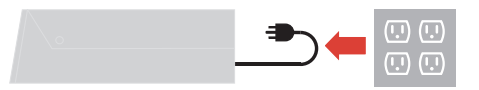

2. Подключите кабели в соответствии с показанными ниже обозначениями.

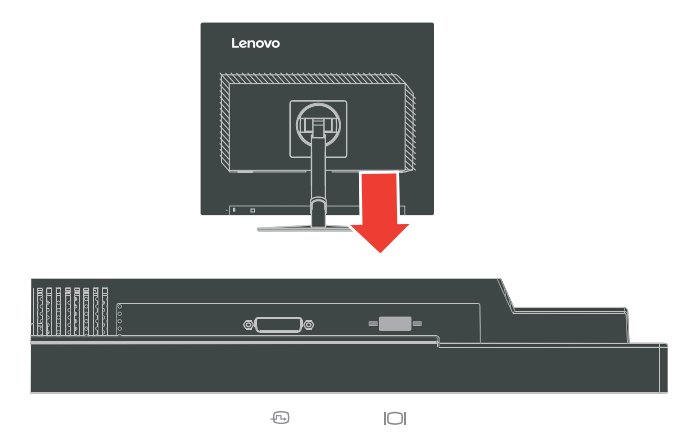

3. Подключите один конец кабеля аналогового сигнала к разъему D-SUB монитора, а другой конец к компьютеру.

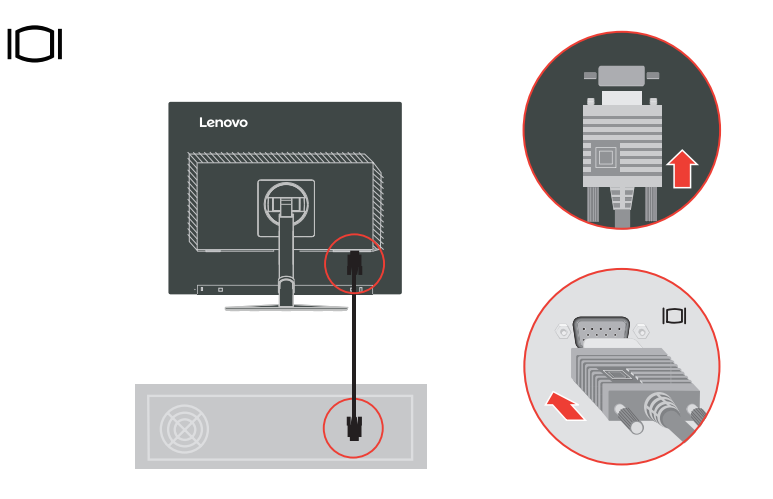

4. Подключите цифровой кабель к разъему DVI на мониторе и разъему на задней панели компьютера.

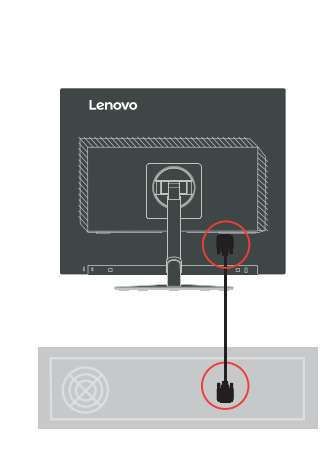

 $\bigoplus$ 

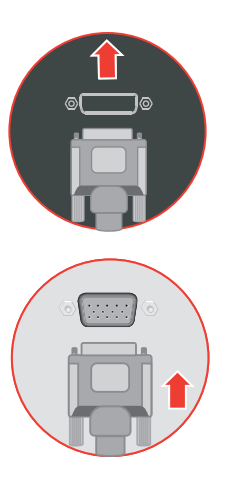

5. Вставьте сетевой шнур в монитор, а затем подключите сетевые шнуры монитора и компьютера к заземленной розетке.

**Примечание.** С данным оборудованием необходимо использовать сертифицированный шнур питания. При установке монитора необходимо соблюдать соответствующие национальные требования к установке оборудования. Допускается использование сертифицированных шнуров питания, минимальные характеристики которых соответствуют обычному гибкому шнуру из поливинилхлорида согласно положению IEC 60227 (с маркировкой H05VV-F 3G 0,75mm<sup>2</sup> или H05VVH2-F2 3G 0,75mm<sup>2</sup>). Допускается использование шнура из синтетического каучука в соответствии с положением IEC 60245 (с маркировкой H05RR-F 3G 0,75mm<sup>2</sup> ).

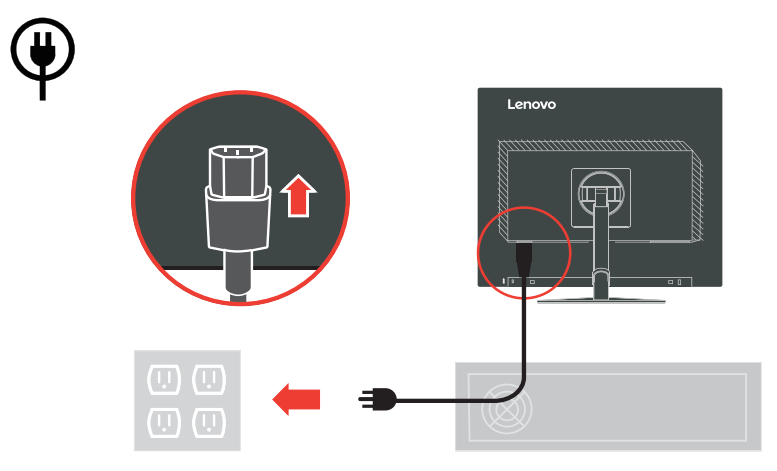

6. Направляющая для кабелей в собранном виде показана ниже.

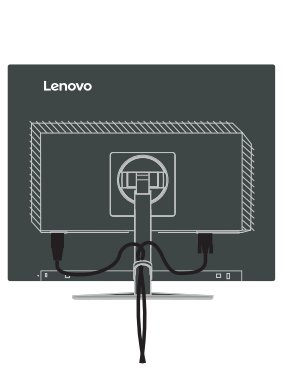

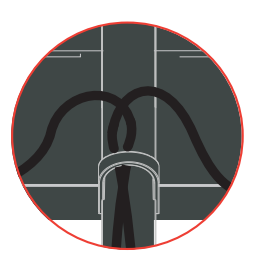

7. Включите монитор и компьютер.

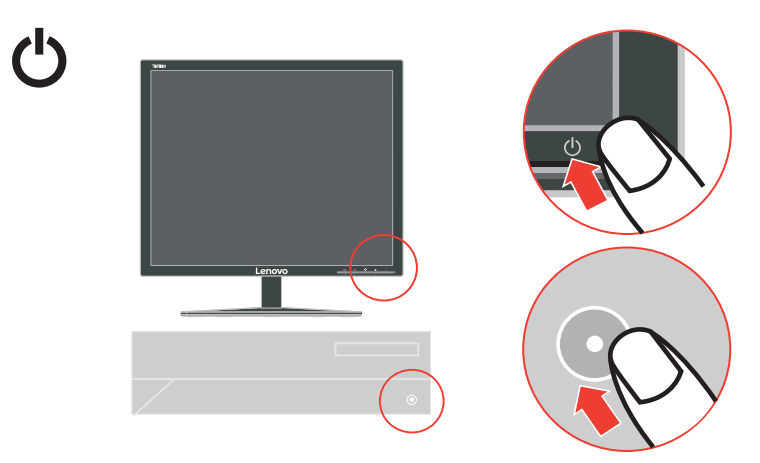

8. Для установки драйвера для монитора загрузите драйвер, соответствующий вашем у монитору с веб-сайта компании Lenovo http://support.lenovo.com/LT1913pA. Описание уста новки драйвера см. в разделе "Ручная установка драйвера монитора".

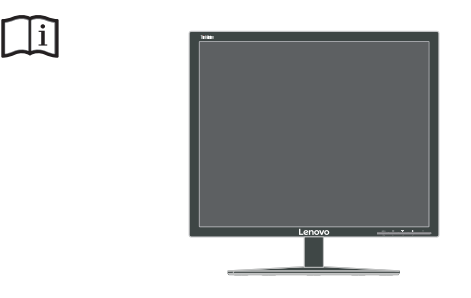

9. Чтобы настроить изображение на мониторе оптимальным образом, нажмите клавишу Automatic Image Setup (Автоматическая настройка изображения). Для автоматической настройки изображения нужно, чтобы монитор прогрелся, по крайней мере, в течение 15 минут. Для обычной работы это необязательно.

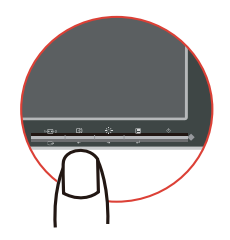

Примечание. Если качество изображения, полученного в результате автоматической настройки, вас не удовлетворяет, настройте изображение вручную. Смотрите раздел "Ручная настройка изображения" на стр 3-4.

### <span id="page-11-0"></span>Регистрация

Благодарим вас за приобретение продукта Lenovo<sup>™</sup>. Потратьте немного времени на регистрацию вашего продукта и предоставьте нам информацию, которая поможет компании Lenovo повысить качество услуг в дальнейшем. Ваши отзывы представляют для нас большую ценность для разработки и обслуживания нашей продукции, что важно и для вас, а также помогут улучшить наше с вами общение. Зарегистрируйтесь на вебсайте:

http://www.lenovo.com/register

Компания Lenovo будет посылать вам информацию и обновления на зарегистрированный продукт, если только вы не укажете в анкете, что вам не нужна дополнительная информация.

### <span id="page-12-0"></span>**Глава 2. Настройка и использование монитора**

В данном разделе представлена информация о настройке и использовании монитора.

### <span id="page-12-1"></span>**Удобство и простота работы**

Чтобы получить максимальную отдачу от персонального компьютера и избежать дискомфорта, нужно правильно организовать рабочее место с эргономической точки зрения. Организуйте рабочее место и расставьте оборудование так, чтобы это соответствовало вашим требованиям и выполняемой работе. Кроме того, чтобы добиться максимальной производительности работы на компьютере и работать с максимальным комфортом, нужно придерживаться правильного стиля работы. Подробную информацию по этим темам смотрите на веб-сайте Healthy Computing: http://www.lenovo.com/healthycomputing/.

### <span id="page-12-2"></span>**Организация рабочего места**

Для работы в комфортных условиях используйте рабочую поверхность соответствующей высоты и площади.

Организуйте рабочее место так, чтобы это соответствовало материалам и оборудованию, которые вы используете. Содержите рабочее место в чистоте, чтобы можно было удобно разместить материалы, с которыми вы обычно работаете; наиболее часто используемые предметы (например, мышь или телефон) держите в самом доступном месте.

Компоновка и расстановка оборудования очень важны для соблюдения правильной рабочей позы. Ниже описано, как разместить оборудование, чтобы вы работали в правильной рабочей позе.

#### <span id="page-12-3"></span>**Размещение монитора**

Установите и настройте монитор так, чтобы вам было удобно смотреть на него; примите во внимание следующие соображения:

- **Расстояние до экрана**: Оптимальное расстояние до экрана 510 760 мм (20 30 дюймов); оно зависит от освещенности и времени суток. Чтобы изменить расстояние до экрана, можно передвинуть монитор, изменить рабочую позу или отодвинуть кресло. Подберите наиболее удобное для вас расстояние до экрана.
- **Высота монитора**: Установите монитор так, чтобы голова и шея находились в удобном и нейтральном положении (вертикальном или прямом). Если ваш монитор не настраивается по высоте, можно подложить под него книги или какие-либо другие прочные твердые предметы, чтобы подстроить высоту. Общая рекомендация при подборе высоты размещения монитора: сядьте удобно и разместите монитор так, чтобы верхняя граница экрана была на уровне глаз или чуть ниже. Однако высоту монитора нужно подобрать так, чтобы расстояние от глаз до центра монитора обеспечивало удобный просмотр изображения без напряжения глазных мышц.
- **Угол наклона**: Отрегулируйте угол наклона экрана так, чтобы изображение на экране читалось наилучшим образом, а голова и шея находились при этом в наиболее удобном положении.
- **Общее размещение**: Разместите монитор так, чтобы на экране не было бликов или отражений от верхнего света и окон.

Ниже приведено еще несколько рекомендаций по удобной работе с монитором:

- Используйте освещение, соответствующее выполняемой работе.
- Настройте яркость и контрастность изображения на экране в соответствии со своими предпочтениями (если монитор оснащен этими регуляторами).
- Содержите экран монитора в чистоте, чтобы вы могли сосредоточить внимание на содержимом экрана.

От любой напряженной и непрерывной зрительной деятельности устают глаза. Время от времени нужно расслаблять глазные мышцы: отведите глаза от монитора и сфокусируйте взгляд на удаленном предмете. Если у вас устают глаза или если вы ощущаете зрительный дискомфорт, обратитесь за советом к окулисту.

### <span id="page-13-0"></span>**Краткие рекомендации по правильному стилю работы**

Если вы хотите удобно и продуктивно работать на компьютере, следует принять во внимание некоторые важные факторы; сводка этих факторов приведена ниже.

- **Хорошая осанка начинается с установки оборудования**. Компоновка рабочего места и размещение оборудования оказывают значительное влияние на осанку при работе на компьютере. При размещении оборудования обязательно учитывайте рекомендации, приведенные в разделе "[Организация](#page-12-2) рабочего места" на стр 2-1 это обеспечит вам удобную рабочую позу и повысит производительность работы. Используйте все возможности регулировки компонентов компьютера и офисной мебели для удовлетворения своих предпочтений сейчас и по мере их изменения в будущем.
- **Можно избежать дискомфорта, слегка изменив рабочую позу**: Чем дольше вы сидите за компьютером, тем пристальнее вы должны следить за рабочей позой. Постарайтесь не сидеть долго в одной позе. Время от времени немного изменяйте позу; так вы сможете избежать дискомфорта. Используйте все возможности регулировки офисной мебели и оборудования, чтобы адаптировать их к изменениям позы.
- **Короткие регулярные перерывы в работе способствуют охране здоровья при работе на компьютере**. Работа на компьютере - это, в основном, малоподвижная работа, поэтому короткие перерывы очень важны. Встаньте из-за стола, потянитесь, сходите попить воды, в общем, прервите работу на какое-то время. После короткого перерыва ваше тело само займет удобную позу, и вы будете работать продуктивно и комфортно.

#### <span id="page-13-1"></span>**Информация о специальных возможностях**

Компания Lenovo стремится предоставить больший доступ к информации и технологиям лицам с ограниченными возможностями. С помощью ассистирующих технологий пользователи с ограниченными возможностями могут получать информацию наиболее удобным для них способом. Некоторые из таких технологий уже представлены в вашей операционной системе; другие можно приобрести у поставщика или получить по адресу:

https://lenovo.ssbbartgroup.com/lenovo/request\_vpat.php

### <span id="page-14-2"></span><span id="page-14-1"></span><span id="page-14-0"></span>**Настройка изображения на мониторе**

В данном разделе представлено описание функций управления, используемых для настройки изображения на мониторе.

### **Использование кнопок прямого доступа**

Кнопки прямого доступа можно использовать, если экранное меню не выведено на экран.

*Таблица 2.1* Кнопки прямого доступа

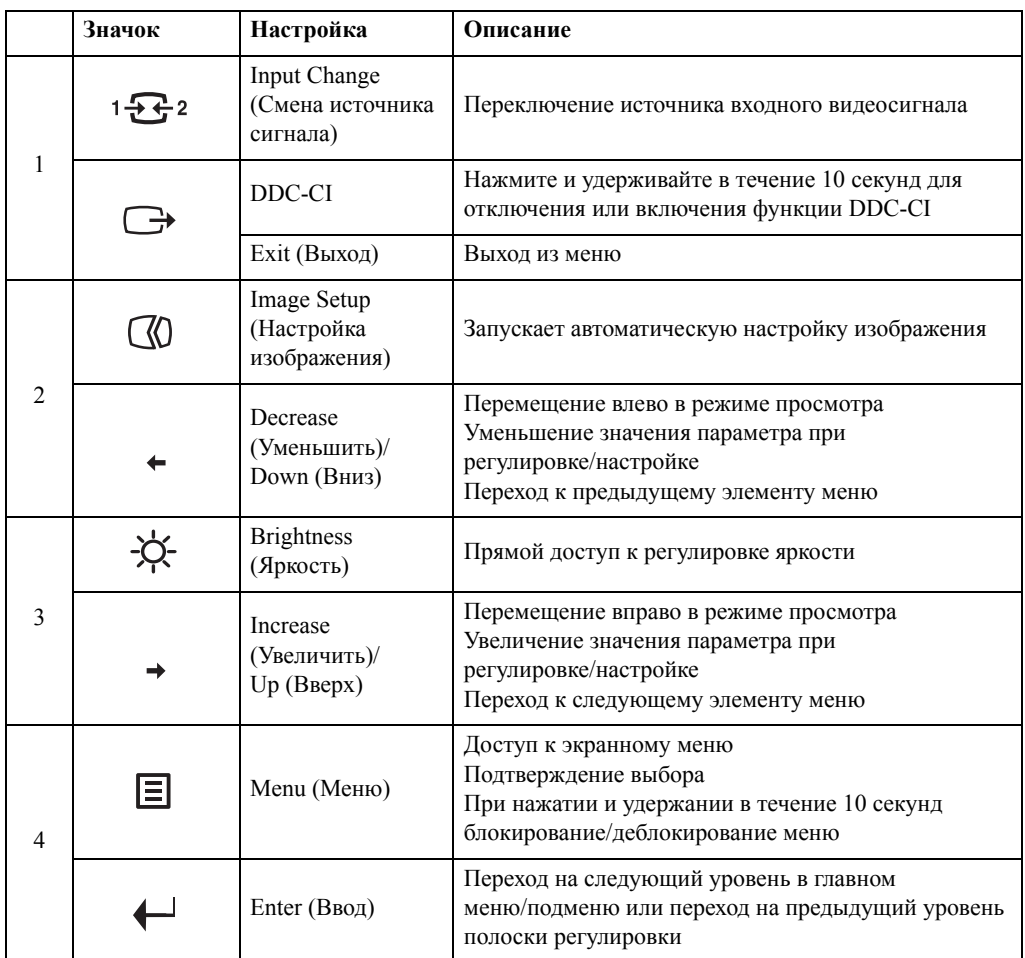

### <span id="page-15-0"></span>**Использование элементов управления экранного меню**

Изменить настройки можно при помощи элементов управления, отображаемых в экранном меню.

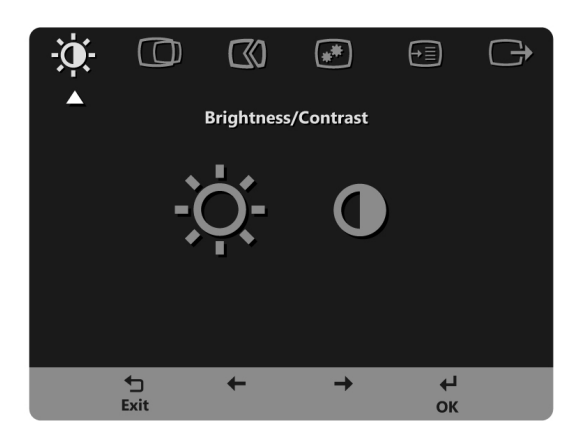

Для использования экранных элементов управления:

- 1. Нажмите кнопку •, чтобы открыть главное экранное меню.
- 2. Кнопками  $\leftarrow$  и  $\rightarrow$  можно перемещаться от одного значка к другому. Выберите значок и нажмите кнопку •, чтобы получить доступ к соответствующей функции. Если в выбранном пункте меню есть подменю, выберите нужный пункт подменю кнопками  $\leftarrow$  и  $\rightarrow$ , затем нажмите кнопку  $\leftarrow$  для выбора данной функции. Кнопками  $\leftarrow$  и  $\rightarrow$  измените настройку. Чтобы сохранить изменения, нажмите кнопку  $\leftarrow$ .
- 3. Чтобы выйти из подменю и главного окна экранного меню, нажмите кнопку  $\mathbb{G}$ .
- 4. Нажмите и удерживайте в течение 10 секунд кнопку •, чтобы заблокировать экранное меню. Это поможет избежать случайного изменения настроек экранного меню. Чтобы разблокировать экранное меню и получить возможность изменять настройки с его помощью, нажмите и удерживайте в течение 10 секунд кнопку  $\leftarrow$ .
- 5. Функция DDC/CI включена по умолчанию. Используйте кнопку выхода (Exit) экранного меню Нажмите и удерживайте кнопку  $\ominus$  в течение 10 секунд для включения или отключения функции DDC/CI. На экране появится сообщение "DDC/CI disable (Функция DDC/CI отключена)".

#### *Таблица 2.2* Функции экранного меню

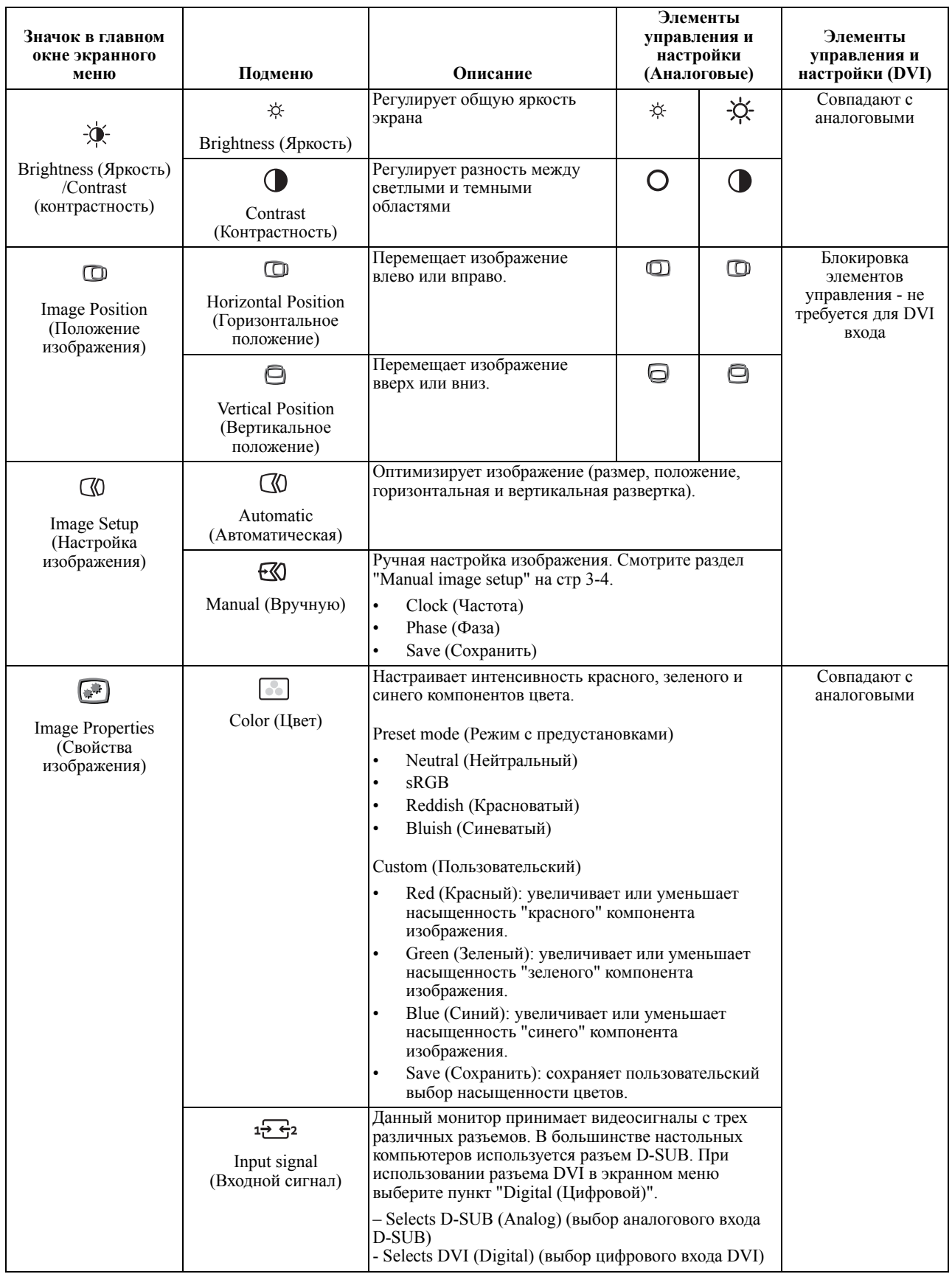

*Таблица 2.2* Функции экранного меню

| Значок в главном<br>окне экранного<br>меню | Подменю                                         | Описание                                                                                                    | Элементы<br>управления и<br>настройки<br>(Аналоговые) | Элементы<br>управления и<br>настройки (DVI) |
|--------------------------------------------|-------------------------------------------------|----------------------------------------------------------------------------------------------------|-------------------------------------------------------|---------------------------------------------|
|                                            | $^\oplus$                                       | Выбирается тип масштабируемого изображения.<br>$\bullet$                                                                                                    |                                                       | Совпадают с                                 |
| $\sqrt{2}$<br><b>Image Properties</b>      | Scaling                                         | $\bullet$<br>Original AR (Исходный формат): форматное<br>соотношение, аналогичное входному сигналу.                                                            |                                                       | аналоговыми                                 |
| (Свойства<br>изображения)                  | (Масштабирование)                               | $\bullet$<br>Full Screen (Во весь экран): Изображение<br>разворачивается на весь экран.                                                                        |                                                       |                                             |
| [-⊞                                        | $\bigcirc$                                      | Показывает разрешение экрана, частоту обновления<br>и сведения о продукте.                                                                                     |                                                       | Совпадают с<br>аналоговыми                  |
| Options (Параметры)                        | Information<br>(Информация)                     | Примечание. В данном окне нельзя изменить какие-<br>либо параметры.                                                                                            |                                                       |                                             |
|                                            | ς2                                              | Изменение языка меню.                                                                                                    |                                                       |                                             |
|                                            | Menu Language<br>(Язык меню)                    | Примечание. Выбранный язык - это язык только<br>экранного меню. На программу, запущенную на<br>компьютере, он не оказывает никакого влияния.                   |                                                       |                                             |
|                                            |                                                 | Настройка расположения меню.                                                                                                    |                                                       | Совпадают с                                 |
|                                            | $\bigcirc$<br>Menu Position<br>(Положение меню) | Default (По умолчанию)<br>Возвращает окно экранного меню в положение по<br>умолчанию.                                                                          |                                                       | аналоговыми                                 |
|                                            |                                                 | Custom (Пользовательский)                                                                                                    |                                                       |                                             |
|                                            |                                                 | $\bullet$<br>Horizontal (По горизонтали): перемещает<br>экранное меню по горизонтали.                                                                          |                                                       |                                             |
|                                            |                                                 | $\bullet$<br>Vertical (По вертикали): перемещает экранное<br>меню по вертикали.                                                                                |                                                       |                                             |
|                                            |                                                 | Save (Сохранить)                                                                                                    |                                                       |                                             |
|                                            |                                                 | Сохранение пользовательских настроек<br>расположения меню.                                                                                                    |                                                       |                                             |
|                                            | $\circledR$                                     | $\bullet$<br>Cancel (Отмена)                                                                                                    |                                                       |                                             |
|                                            | Factory default                                 | Reset (Cброс)<br>$\bullet$                                                                                                    |                                                       |                                             |
|                                            | (Заводские настройки)                           | Восстановление исходных настроек монитора.                                                                                                    |                                                       |                                             |
|                                            | زتی                                             | Изменение частоты повтора опроса нажатия кнопки и<br>настройка времени ожидания меню.                                                                          |                                                       |                                             |
|                                            | Accessibility<br>(Доступность)                  | $\hat{O}$<br>Button repeat rate (Частота повторения действия<br>клавиши):                                                                                      |                                                       |                                             |
|                                            |                                                 | Кнопками ← или → измените параметр.                                                                                                    |                                                       |                                             |
|                                            |                                                 | $\bullet$<br>Off (Выкл.)                                                                                                    |                                                       |                                             |
|                                            |                                                 | Default (По умолчанию)<br>$\bullet$                                                                                                    |                                                       |                                             |
|                                            |                                                 | Slow (Медленный)                                                                                                    |                                                       |                                             |
|                                            |                                                 | $\odot$<br>Menu time out (Тайм-аут меню): задает время<br>(начиная с последнего нажатия какой-либо кнопки), в<br>течение которого экранное меню будет активно. |                                                       |                                             |
| ✑                                          |                                                 | Выход из меню.                                                                                                    |                                                       |                                             |
| Exit (Выход)                               |                                                 |                                                                                                    |                                                       |                                             |

### <span id="page-18-1"></span><span id="page-18-0"></span>**Как выбрать поддерживаемый режим дисплея**

Режим отображения, используемый монитором, задается на компьютере. Поэтому дополнительную информацию о том, как сменить режим отображения, смотрите в документации к компьютеру.

При смене режима отображения могут измениться размер, расположение и форма изображения. Это нормальное явление; изображение можно вновь настроить при помощи автоматической настройки изображения и средств настройки изображения.

В отличие от ЭЛТ-мониторов, требующих высокой частоты обновления для уменьшения мерцания, ЖК- или плоскопанельная технология изначально не подвержена мерцанию.

**Примечание.** Если ранее компьютер использовался с ЭЛТ-монитором и на нем установлен режим, не подходящий для работы с данным монитором, возможно, потребуется временно подключить ЭЛТ-монитор для установки разрешения 1280 x 1024 точек с частотой обновления 60 Гц, что является режимом собственного разрешения дисплея.

Режимы отображения, приведенные ниже, оптимизированы на заводе.

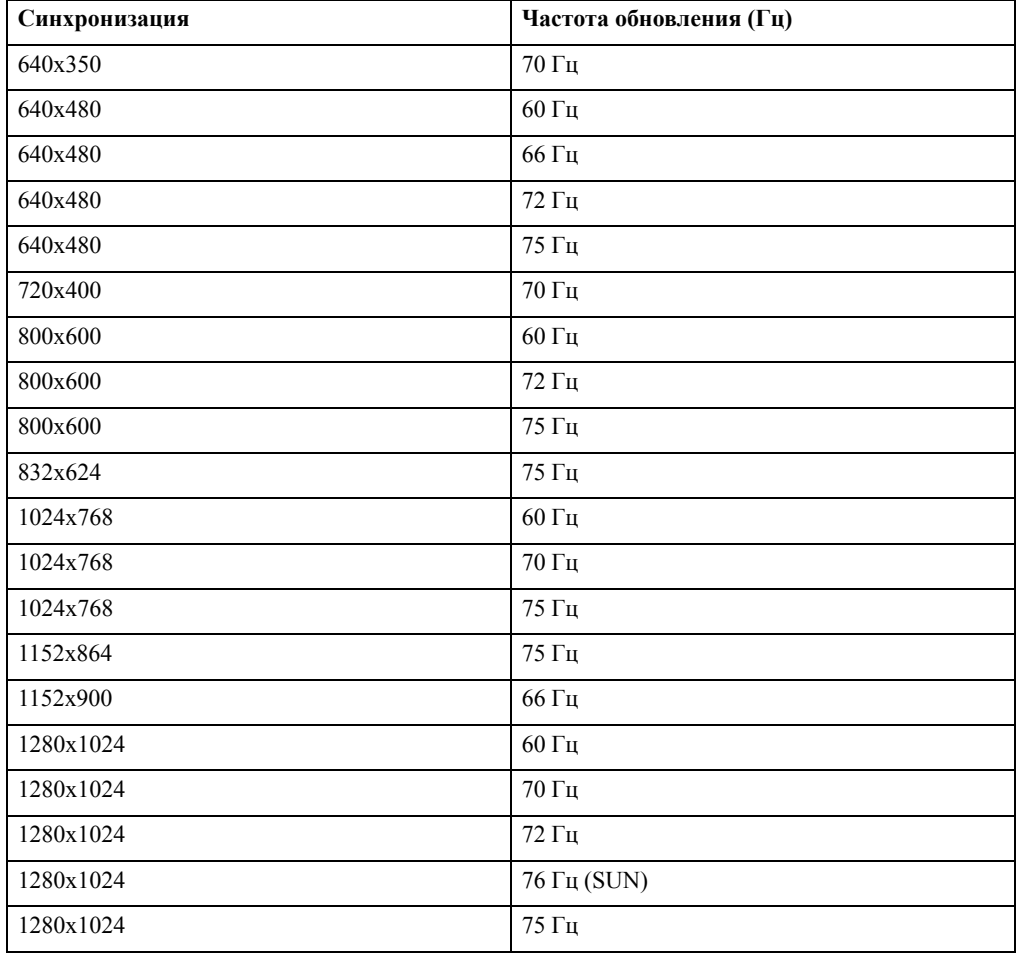

*Таблица 2.3* Режимы отображения, установленные на заводе

### <span id="page-19-0"></span>**Поворот изображения**

Перед вращением изображения на мониторе необходимо включить режим вращения изображения на компьютере.

Для вращения изображениям может понадобиться специальное программное обеспечение или оно может входить в состав видеодрайвера компьютера. Проверьте наличие подобной функции в настройках изображения компьютера.

Для того чтобы проверить, есть на компьютере функция поворота изображения или нет, выполните следующее.

- 1. Щелкните правой кнопкой мыши по рабочему столу и выберите Свойства.
- 2. Перейдите на вкладку Настройки и выберите Дополнительно.
- 3. Если на компьютере установлена видеокарта ATI, перейдите во вкладку Поворот и установите необходимый режим поворота. Если на компьютере установлена видеокарта nVidia, перейдите во вкладку nVidia, выберите Поворот NV и установите необходимый режим поворота. Если на компьютере установлена видеокарта Intel, перейдите на вкладку Intel graphics, выберите Настройки изображения, перейдите на вкладку Поворот и установите необходимый режим поворота. Наличие видеодрайвера с функцией поворота изображения можно проверить на веб-сайте поддержки производителя компьютера.

### <span id="page-20-1"></span><span id="page-20-0"></span>**Знакомство с управлением питанием**

Управление питанием активируется, если компьютер определяет, что мышь или клавиатура не использовались в течение заданного пользователем промежутка времени. Есть несколько состояний монитора; они показаны в нижеприведенной таблице.

Для достижения оптимальной производительности выключайте монитор в конце каждого рабочего дня или если вы не собираетесь работать с ним в течение достаточно длительного времени.

| Состояние                         | Индикатор<br>питания | Экран   | Операция для<br>восстановления                                                                                                  | Совместимость      |
|-----------------------------------|----------------------|---------|----------------------------------------------------------------------------------------------------|--------------------|
| Включен                           | Зеленый              | Обычный |                                                                                                    |                    |
| Режим<br>ожидания/Спящий<br>режим | Оранжевый            | Пустой  | Нажмите любую<br>клавишу на<br>клавиатуре или<br>передвиньте<br>МЫШЬ<br>Изображение                                             | <b>ENERGY STAR</b> |
|                                   |                      |         | может появиться<br>с небольшой<br>задержкой.                                                                                    |                    |
|                                   |                      |         | Примечание. М<br>онитор<br>переходит в<br>режим ожидания<br>и в случае, если<br>на вход монитора<br>не подается<br>изображение. |                    |
| Выкл.                             | Выкл.                | Пустой  | Нажмите кнопку<br>питания<br>Изображение<br>может появиться<br>с небольшой<br>задержкой.                                        | <b>ENERGY STAR</b> |

*Таблица 2.4* Индикатор питания

### <span id="page-21-0"></span>**Уход за монитором**

Перед выполнением любых действий по обслуживанию монитора обязательно нужно выключить питание.

#### **Нельзя:**

- Лить на монитор воду или другие жидкости.
- Использовать растворители или абразивные материалы.
- Использовать для чистки монитора и любого электрического оборудования легковоспламеняющиеся жидкости.
- Прикасаться к экрану монитора острыми или твердыми предметами. Так можно повредить экран.
- Использовать любые чистящие жидкости, содержащие антистатические добавки (или подобные им). Это может повредить покрытие экрана.

#### **Можно:**

- Слегка смочить водой мягкую ткань и осторожно протереть крышки и экран монитора.
- Удалить жир или следы от пальцев влажной тканью, слегка смоченной мягким моющим средством.

### <span id="page-21-1"></span>**Снятие основания и подставки монитора**

Шаг 1. Помести те монитор на плоскую поверхность с мягким покрытием.

Шаг 2. Отсоедините от монитора основание и подставку.

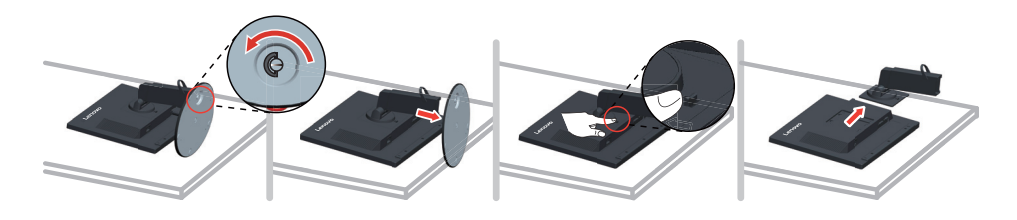

### <span id="page-21-3"></span><span id="page-21-2"></span>**Установка на стене (дополнительно)**

См. инструкции по установке в комплекте для настенного монтажа. Чтобы изменить установку ЖК-монитора с настольного варианта размещения на настенный, выполните следующие действия:

Шаг 1. Убедитесь, что сетевой выключатель выключен, затем отсоедините сетевой шнур.

Шаг 2. Уложите ЖК-монитор лицевой частью вниз на полотенце или одеяло.

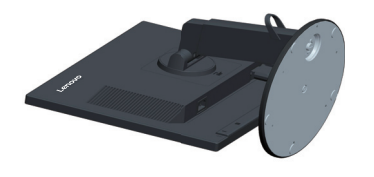

Шаг 3. Отсоедините основание от монитора. См. раздел "Снятие основания и подставки монитора".

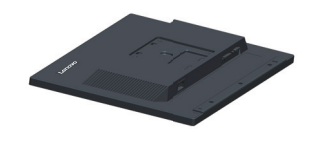

Шаг 4. Закрепите монтажный кронштейн из комплекта, совместимого с VESA (расстояние между отверстиями 100 мм х 100 мм) для крепления на стене, под болт M4 x 10 мм.

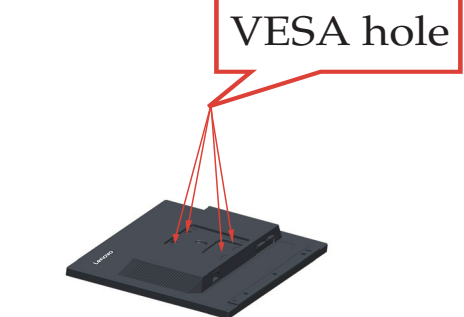

Шаг 5. Установите ЖК-монитор на стене в соответствии с инструкциями в комплекте для настенного монтажа.

Для использования только с настенным монтажным кронштейном, внесенным в списки UL, с минимальным весом/нагрузкой: 8 кг

## <span id="page-23-0"></span>**Глава 3. Справочная информация**

В этом разделе приведены характеристики монитора, инструкции по ручной установке драйвера монитора, информация по устранению неисправностей и информация по обслуживанию.

### <span id="page-23-1"></span>**Характеристики монитора**

| Размеры                                                                   | Глубина                                       | 264.2 мм (10,40 дюйма)                            |  |
|---------------------------------------------------------------------------|-----------------------------------------------|---------------------------------------------------|--|
|                                                                           | Высота                                        | 371.5 мм (14,63 дюйма)                            |  |
|                                                                           | Ширина                                        | 411.0 мм (16,18 дюйма)                            |  |
| Панель                                                                    | Размер                                        | 19 дюйм                                           |  |
|                                                                           | Подсветка                                     | Светодиодный                                      |  |
|                                                                           | Формат изображения                            | 5:4                                               |  |
| Подставка                                                                 | Наклон                                        | Диапазон: $-5^{\circ} \sim 30^{\circ}$            |  |
| Крепление VESA                                                            | Поддерживается                                | 100 х 100 мм (3,94 х 3,94 дюйма)                  |  |
| Изображение                                                               | Видимый размер<br>изображения                 | 480,0 мм (19 дюйма)                               |  |
|                                                                           | Максимальная высота                           | 299,827 мм (11,81 дюйма)                          |  |
|                                                                           | Максимальная ширина                           | 374,784 мм (14,76 дюйма)                          |  |
|                                                                           | Шаг пикселей                                  | 0,2928 мм (0,01 дюйма)                            |  |
| Питание                                                                   | Напряжение                                    | $\sim$ 90-264 B ( $\sim$ 100-240 B +/-10%)        |  |
|                                                                           | Максимальный ток                              | 1,5A                                              |  |
| Потребляемая мощность                                                     | Обычный режим<br>работы                       | $<$ 23B $_{\rm T}$                                |  |
| Примечание. Значения<br>потребляемой мощности<br>представляют собой сумму | Режим<br>ожидания/Спящий<br>режим             | $<$ 0,5 Вт (аналоговый), $<$ 0,5 Вт<br>(цифровой) |  |
| мощности, потребляемой<br>монитором и блоком питания                      | Выкл.                                         | <0,5 Вт при 100 и 240 В                           |  |
|                                                                           | Примечание. без<br>USB/веб-<br>камеры/внешних |                                                   |  |
|                                                                           | громкоговорителей                             |                                                   |  |
| Видеовход (Аналоговый)                                                    | Входной сигнал                                | Аналоговый Analog Direct Drive, 75<br>Ом, 0,7 В   |  |
|                                                                           | Разрешение по<br>горизонтали                  | 1280 пикс. (макс.)                                |  |
|                                                                           | Разрешение по<br>вертикали                    | 1024 линий (макс.)                                |  |
|                                                                           | Частота<br>синхронизации                      | $205$ M $\Gamma$ <sub>II</sub>                    |  |

*Таблица 3.1* Технические характеристики монитора для типа-модели

| Видеовход (DVI)                      | Интерфейс                    | <b>DVI</b>                                |
|--------------------------------------|------------------------------|-------------------------------------------|
|                                      | Входной сигнал               | VESA TMDS (Panel Link™)                   |
|                                      | Разрешение по<br>горизонтали | 1280 пикс. (макс.)                        |
|                                      | Разрешение по<br>вертикали   | 1024 линий (макс.)                        |
|                                      | Частота<br>синхронизации     | $165$ M $\Gamma$ <sub>H</sub>             |
| Система передачи данных              | <b>VESA DDC</b>              | <b>CI</b>                                 |
| Поддерживаемые режимы<br>отображения | Частота строк                | $30 \text{ k}$ Гц – $83 \text{ k}$ Гц     |
|                                      | Частота кадров               | 50 Гц – 76 Гц                             |
|                                      | Базовое разрешение           | 1280 х 1024 на частоте 60 Гц              |
| Температура                          | При работе                   | 0° до 40° С (от 32° до 104° F)            |
|                                      | Хранение                     | -20° до 60° С (от -4° до 140° F)          |
|                                      | Транспортировка              | $-20^{\circ}$ до 60° С (от -4° до 140° F) |
| Влажность                            | При работе                   | от 10 до 80% без образования              |
|                                      | Хранение                     | конденсата                                |
|                                      |                              | от 5 до 95% без образования               |
|                                      | Транспортировка              | конденсата                                |
|                                      |                              | от 5 до 95% без образования<br>конденсата |

*Таблица 3.1* Технические характеристики монитора для типа-модели

### <span id="page-25-0"></span>**Устранение неисправностей**

Если при установке или эксплуатации монитора возникает неисправность, вы можете попытаться устранить ее самостоятельно. Перед тем, как обратиться к продавцу или в Lenovo, выполните действия, наиболее подходящие для вашего случая.

| Проблема                                                                                                    | Возможные причины                                                                                                    | Действия                                                                                                    | Ссылка                                                             |
|----------------------------------------------------------------------------------------------------|----------------------------------------------------------------------------------------------------|----------------------------------------------------------------------------------------------------|--------------------------------------------------------------------|
| На экране<br>показано<br>сообщение "Out of<br>Range (Вне<br>диапазона)", и<br>индикатор<br>питания мигает<br>зеленым цветом. | На компьютере задан<br>режим дисплея,<br>который не<br>поддерживается<br>монитором.                                                                    | Если вы заменяете старый<br>монитор на новый, вновь<br>подключите старый<br>монитор и задайте режим<br>дисплея в диапазоне,<br>указанном для нового<br>монитора.<br>Если вы работаете в<br>Windows, перезагрузите<br>систему в безопасном<br>режиме и выберите<br>поддерживаемый режим<br>дисплея.<br>Если данные функции не<br>работают, обратитесь в<br>центр поддержки. | "Как выбрать<br>поддерживаемый<br>режим дисплея" на стр<br>$2 - 7$ |
| Неприемлемое<br>качество<br>изображения.                                                                                     | Сигнальный<br>видеокабель неплотно<br>подсоединен к<br>монитору или к<br>компьютеру.                                                                   | Убедитесь, что сигнальный<br>кабель надежно<br>подсоединен к компьютеру<br>и к монитору.                                                                                                    | "Подключение и<br>включение монитора"<br>на стр 1-5                |
|                                                                                                    | Возможно,<br>неправильно заданы<br>цветовые параметры.                                                                                                 | Выберите в экранном меню<br>(On-Screen Display - OSD)<br>другие цветовые<br>параметры.                                                                                                    | "Настройка<br>изображения на<br>мониторе" на стр 2-3               |
|                                                                                                    | Не выполнена<br>автоматическая<br>настройка<br>изображения.                                                                                            | Выполните<br>автоматическую настройку<br>изображения.                                                                                                    | "Настройка<br>изображения на<br>мониторе" на стр 2-3               |
| Индикатор<br>питания не горит,<br>изображения нет.                                                                           | $\bullet$<br>Не включен<br>выключатель<br>питания монитора.<br>Неплотно вставлен<br>٠<br>или отключен<br>шнур питания.<br>В розетке нет<br>напряжения. | Проверьте, правильно<br>٠<br>ли подключен шнур<br>питания.<br>Проверьте, есть ли<br>напряжение в розетке.<br>Включите монитор.<br>٠<br>Попробуйте<br>подключить другой<br>шнур питания.<br>Попробуйте вставить<br>шнур в другую<br>розетку.                                                                                                    | "Подключение и<br>включение монитора"<br>на стр 1-5                |
| Экран пустой, и<br>индикатор<br>питания горит<br>оранжевым<br>светом.                                                        | Монитор находится в<br>спящем<br>режиме/режиме<br>ожидания.                                                                                            | Чтобы возобновить<br>работу, нажмите<br>любую клавишу на<br>клавиатуре или<br>подвигайте мышь.<br>Проверьте параметры<br>Опции питания на<br>компьютере.                                                                                                    | "Знакомство с<br>управлением<br>питанием" на стр 2-9               |

*Таблица 3.2* Устранение неисправностей

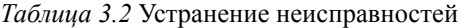

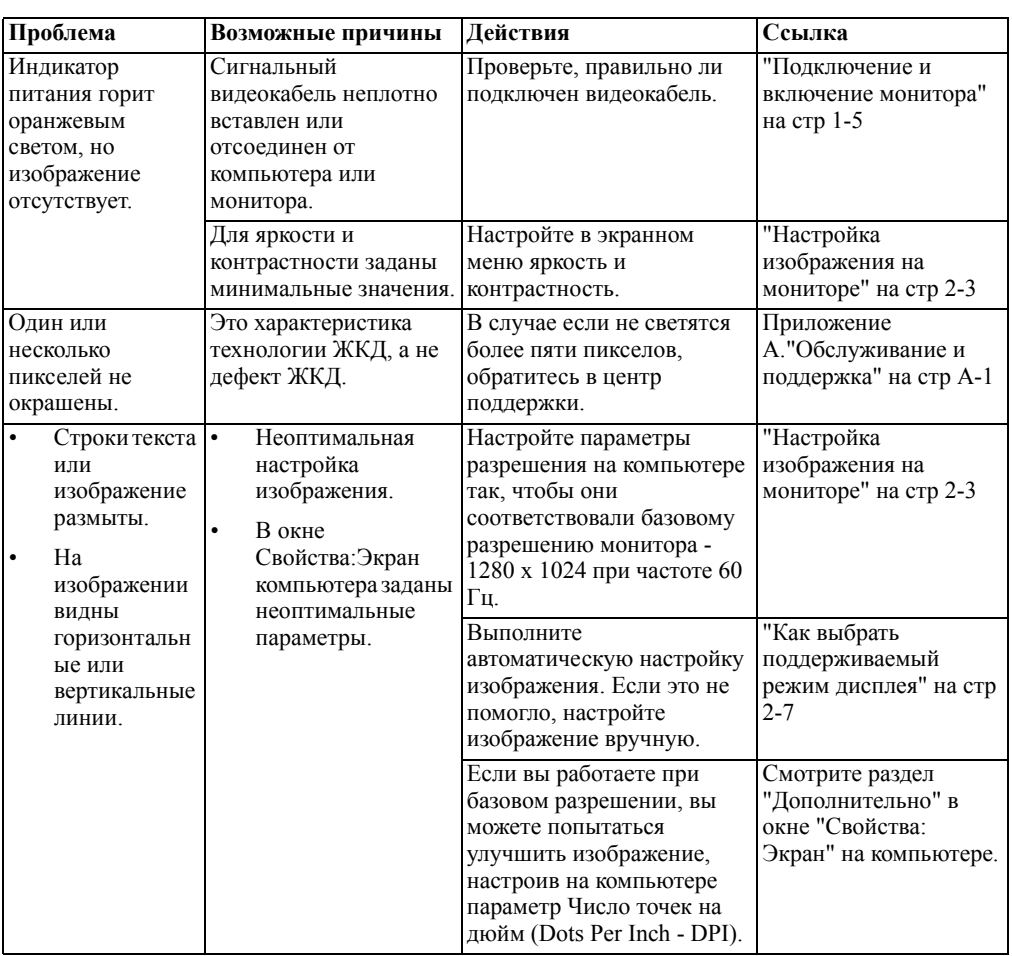

### <span id="page-26-1"></span><span id="page-26-0"></span>**Ручная настройка изображения**

Если качество изображения, полученного в результате автоматической настройки, вас не удовлетворяет, настройте изображение вручную.

**Примечание.** Примечание: Включите монитор и дайте ему прогреться в течение примерно 15 минут.

- 1. Нажмите клавишу на нижней панели монитора, чтобы открыть экранное меню.
- 2. Использование  $\leftarrow$  или  $\rightarrow$ , чтобы выбрать  $\infty$ , и нажмите  $\leftarrow$  для доступа.
- 3. Используйте  $\leftarrow$  или  $\rightarrow$ , чтобы выбрать ручной режим, и нажмите  $\leftarrow$  для доступа.
- 4. При помощи клавиш ← и → выберите настройку **Clock** (Синхронизация) и **Phase** (Фаза).
	- Параметр **Clock (Синхронизация)** (частота пикселей) задает число пикселей, сканируемое за один проход горизонтальной развертки. Если этот параметр задан неправильно, на экране будут видны вертикальные полосы, и ширина изображения будет неправильной.
	- Параметр **Phase (Фаза)** задает фазу сигнала синхронизации пикселей. Если фаза настроена неправильно, светлые участки изображения будут искажены по горизонтали.
- 5. Если изображение больше не искажено, сохраните настройки Clock (Синхронизация) и Phase (Фаза).
- 6. Чтобы закрыть экранное меню, нажмите на клавишу  $\ominus$ .

### <span id="page-27-2"></span><span id="page-27-1"></span><span id="page-27-0"></span>Как установить драйвер монитора вручную

Ниже описаны действия для ручной установки драйвера монитора в операционных системах Microsoft Windows Vista, Microsoft Windows 7, Microsoft Windows 8/8.1, Microsoft Windows 10.

#### Как установить драйвер монитора в Windows Vista

Для использования функции Plug and Play в Microsoft Windows Vista выполните следующие действия:

- 1. Выключите компьютер и все подключенные к нему устройства.
- 2. Проверьте, правильно ли подключен монитор.
- $3<sub>1</sub>$ Включите монитор и компьютер. Подождите, пока не загрузится Windows Vista.
- 4. На веб-сайте Lenovo http://support.lenovo.com/LT1913pA найдите драйвер соответствующего монитора и загрузите его на ПК, к которому данный монитор подключен (наприме р, настольный компьютер).
- 5. Нажмите кнопку Start (Пуск), Control Panel (Панель управления), затем щелкните значок Hardware and Sound (Оборудование и звук).
- 6. Щелкните значок Personalization (Персонализация).
- 7. Щелкните значок Display Settings (Параметры дисплея).
- 8. Нажмите кнопку Advanced Settings (Расширенные параметры).
- 9. Щелкните вкладку Monitor (Монитор).
- 10. Нажмите кнопку Properties (Свойства).
- 11. Щелкните вкладку Driver (Драйвер).
- 12. Щелкните Update Driver (Обновить драйвер), затем Browse the computer to find the driver program (Поиск программы драйвера на компьютере).
- 13. Выберите Pick from the list of device driver program on the computer (Выбрать из списка драйверов устройств на компьютере).
- 14. Нажмите кнопку **Hard Disk (Получите диск)**. Затем щелкните кнопку Browse (Обзор) и перейдите в каталог: X:\Monitor Drivers\Windows Vista (где Х обозначает диск, на который помеще н загруженный драйвер (например, в настольном ПК)).
- 15. Выберите файл "lenlt1913pa.inf" и нажмите кнопку Open (Открыть). Нажмите кнопку ОК.
- 16. В новом окне выберите LEN LT1913pA и щелкните кнопку Next (Далее).
- 17. После завершения установки удалите все загруженные файлы и закройте все окна.
- 18. Перезагрузите операционную систему. Система автоматически выберет максимальную частоту обновления экрана и соответствующий профиль Профили соответствия цветов.

Примечание. В случае жидкокристаллических мониторов (в отличие от электроннолучевых) увеличение частоты обновления экрана не приводит к повышению качества изображения. Lenovo рекомендует использовать разрешение 1280 х 1024 с частотой обновления 60 Гц или 640 х 480 с частотой обновления 60 Гц.

#### <span id="page-28-0"></span>Установка драйвера монитора в Windows 7

Для использования функции Plug and Play в Microsoft Windows 7 выполните следующие действия:

- 1. Выключите компьютер и все подключенные к нему устройства.
- 2. Проверьте, правильно ли подключен монитор.
- $3.$ Включите монитор и компьютер. Дождитесь запуска операционной системы Windows 7.
- 4. На веб-сайте Lenovo http://support.lenovo.com/LT1913pA найдите драйвер соответствующего монитора и загрузите его на ПК, к которому данный монитор подключен (наприме р, настольный компьютер).
- 5. Откройте окно Display Properties (Свойства: Экран), выбрав пункты Start (Пуск), Control Panel (Панель управления), Hardware and Sound (Оборудование и звук). Затем щелкните значок Display (Экран).
- 6. Щелкните вкладку Change the display settings (Изменить параметры дисплея).
- 7. Щелкните значок Advanced Settings (Дополнительно).
- 8. Щелкните вкладку Monitor (Монитор).
- 9. Нажмите кнопку Properties (Свойства).
- 10. Щелкните вкладку Driver (Драйвер).
- 11. Щелкните Update Driver (Обновить драйвер), затем Browse the computer to find the driver program (Поиск программы драйвера на компьютере).
- 12. Выберите Pick from the list of device driver program on the computer (Выбрать из списка драйверов устройств на компьютере).
- 13. Нажмите кнопку **Hard Disk (Получите диск)**. Затем щелкните кнопку **Browse (Обзор)** и перейдите в каталог: X:\Monitor Drivers\Windows 7 (где X обозначает диск, на который помеще н загруженный драйвер (например, в настольном ПК)).
- 14. Выберите файл "lenlt1913pa.inf" и нажмите кнопку Open (Открыть). Нажмите кнопку ОК.
- 15. В новом окне выберите LEN LT1913pA и щелкните кнопку Next (Далее).
- 16. После завершения установки удалите все загруженные файлы и закройте все окна.
- 17. Перезагрузите операционную систему. Система автоматически выберет максимальную частоту обновления экрана и соответствующий профиль Профили соответствия цветов.

Примечание. В случае жидкокристаллических мониторов (в отличие от электроннолучевых) увеличение частоты обновления экрана не приводит к повышению качества изображения. Lenovo рекомендует использовать разрешение 1280 х 1024 с частотой обновления 60 Гц или 640 х 480 с частотой обновления 60 Гц.

### <span id="page-29-0"></span>**Как установить драйвер монитора в Windows 8/8.1**

Для использования функции Plug and Play в Microsoft Windows 8/8.1 выполните следующие действия:

- 1. Выключите компьютер и все подключенные к нему устройства.
- 2. Проверьте, правильно ли подключен монитор.
- 3. Включите монитор и компьютер. Дождитесь запуска операционной системы Windows 8/8.1.
- 4. На веб-сайте Lenovo http://support.lenovo.com/LT1913pA найдите драйвер соответствующего монитора и загрузите его на ПК, к которому данный монитор подключен (наприме р, настольный компьютер).
- На **Desktop (рабочем столе)** передвиньте курсор мыши в правый нижний угол 5. экрана, выберите "**Setting (Настройка)**", дважды щелкните "**Control Panel (Панель управления)**", затем дважды щелкните значок "**Hardware and Sound (Оборудование и звук)**", а затем нажмите на вкладку "**Display (Экран)**".
- 6. Щелкните вкладку **Change the display settings (Изменить параметры дисплея)**.
- 7. Щелкните значок **Advanced Settings (Дополнительно)**.
- 8. Щелкните вкладку **Monitor (Монитор)**.
- 9. Нажмите кнопку **Properties (Свойства)**.
- 10. Щелкните вкладку **Driver (Драйвер)**.
- Щелкните **Update Driver (Обновить драйвер)**, затем **Browse the computer to find**  11. **the driver program (Поиск программы драйвера на компьютере)**.
- Выберите **Pick from the list of device driver program on the computer** (Выбрать из 12. списка драйверов устройств на компьютере).
- **\Windows 8&8.1 X:\Monitor Drivers** 13. Нажмите кнопку Hard Disk (Получите диск). Затем щелкните кнопку **Browse (Обзор )** и перейдите в каталог:

(где X обозначает диск, на который помеще н загруженный драйвер (например, в настольном ПК)).

- Выберите файл **"lenlt1913pa.inf"** и нажмите кнопку **Open (Открыть)**. Нажмите 14. кнопку **OK**.
- 15. В новом окне выберите LEN LT1913pA и щелкните кнопку Next (Далее).
- 16. После завершения установки удалите все загруженные файлы и закройте все окна.
- Перезагрузите операционную систему. Система автоматически выберет 17.максимальную частоту обновления экрана и соответствующий профиль Профили соответствия цветов.

**Примечание.** В случае жидкокристаллических мониторов (в отличие от электроннолучевых) увеличение частоты обновления экрана не приводит к повышению качества изображения. Lenovo рекомендует использовать разрешение 1280 x 1024 с частотой обновления 60 Гц или 640 x 480 с частотой обновления 60 Гц.

#### <span id="page-30-0"></span>Установка драйвера монитора в Windows 10

Для использования функции Plug and Play в Microsoft Windows 10 выполните следующие действия:

- 1. Выключите компьютер и все подключенные к нему устройства.
- 2. Проверьте, правильно ли подключен монитор.
- 3. Включите монитор и компьютер. Дождитесь запуска операционной системы Windows 10.
- 4. На веб-сайте Lenovo по адресу http://support.lenovo.com/LT1913pA найдите соответствующий драйвер для монитора и загрузите его на ПК, к которому подключен монитор (например, на настольный компьютер).
- 5. На рабочем столе поместите указатель мыши в левый нижний угол экрана, щелкните правой кнопкой мыши, выберите пункт Control Panel (Панель управления), затем дважды щелкните значок Hardware and Sound (Оборудование и звук), а затем выберите вкладку Display (Экран).
- 6. Щелкните вкладку Change the display settings (Изменить параметры дисплея).
- 7. Щелкните значок Advanced Settings (Дополнительно).
- 8. Щелкните вкладку Monitor (Монитор).
- 9. Нажмите кнопку Properties (Свойства).
- 10. Щелкните вкладку Driver (Драйвер).
- 11. Шелкните Update Driver (Обновить драйвер), затем Browse the computer to find the driver program (Поиск программы драйвера на компьютере).
- 12. Выберите Pick from the list of device driver program on the computer (Выбрать из списка драйверов устройств на компьютере).
- 13. Нажмите кнопку Hard Disk (Жесткий диск). Нажмите кнопку Browse (Обзор) и укажите следующий путь:

#### X:\Monitor Drivers\Windows 10

(где Х обозначает "папку, в которой находится загруженный драйвер" (например, рабочий стол)).

- 14. Выберите файл "lenlt1913pa.inf" и нажмите на кнопку Open (Открыть). Нажмите кнопку ОК.
- 15. В новом окне выберите LEN LT1913pA и нажмите Next (Далее).
- 16. После завершения установки удалите все загруженные файлы и закройте все окна.
- 17. Перезагрузите операционную систему. Система автоматически выберет максимальную частоту обновления экрана и соответствующий профиль Профили соответствия иветов.

Примечание. В случае жидкокристаллических мониторов (в отличие от электроннолучевых) увеличение частоты обновления экрана не приводит к повышению качества изображения. Lenovo рекомендует использовать разрешение 1280 х 1024 с частотой обновления 60 Гц или 640 х 480 с частотой обновления 60 Гц.

#### Получение дополнительной помощи

Если вам не удается решить проблему, обратитесь в центр техподдержки Lenovo. Для получения более подробной информации по связи с Центром техподдержки см. Приложение А."Обслуживание и поддержка" на стр А-1.

### <span id="page-31-1"></span><span id="page-31-0"></span>**Информация о получении сервисного обслуживания**

### **Обязанности пользователя**

Гарантия не распространяется на продукт, поврежденный в следствие несчастного случая, использования не по назначению, невнимательности, неправильной установки, использования без учета технических характеристик продукта и инструкций, стихийного бедствия или катастрофы, несанкционированного изменения, ремонта или модификации.

Ниже приведены примеры использования не по назначению и невнимательности, не покрываемые гарантией.

- Остаточное изображение на экране ЭЛТ-монитора. Эффект остаточного изображения устраняется с помощью использования движущейся экранной заставки или функции управления питанием.
- Физическое повреждение крышек, лицевой панели, основания и кабелей.
- Царапины или проколы экранов мониторов.

### <span id="page-31-2"></span>**Запасные части**

Следующие детали предназначены для использования в сервисном центре Lenovo или авторизованными дилерами Lenovo для выполнения гарантийных обязательств перед покупателем. Детали предназначены только для проведения технического обслуживания. В таблице ниже приведена информация для модели 60FB-HA\*1-\*\*.

| FRU (ЗАМЕНЯЕМЫЙ<br>КОМПОНЕНТ)<br><b>HOMEP</b><br><b>КОМПОНЕНТА</b> | <b>ОПИСАНИЕ</b>                                                                    | Номер<br>компьютера/модели | ЦВЕТ |
|--------------------------------------------------------------------|------------------------------------------------------------------------------------|----------------------------|------|
| 00PC120                                                            | 19° Монитор<br>$fWGA+DVI$<br>LT1913p Wide-FRU                                      | 60FB                       | RB   |
| 03T8461                                                            | 19° Монитор<br>$fWGA+DVI$<br>LT1913p Wide-FRU<br>аналоговый кабель<br>(1.8m, RoHS) | 60FB                       | RB   |
| 03T8462                                                            | LT1913p Wide -<br>19" Монитор (<br>VGA+DVI)-DVI кабель<br>(1.8m, RoHS)             | 60FB                       | RB   |
| 00PC028                                                            | LT1913p Wide -<br>19" Монитор (<br>VGA+DVI)-FRU<br>подставкой и основанием         | 60FB                       | RB   |

*Таблица 3.3* Список запасный частей

### **Приложение A. Обслуживание и поддержка**

Далее описывается техническая поддержка, доступная для изделия в течение гарантийного срока или в течение срока эксплуатации устройства. Полное разъяснение условий гарантии Lenovo содержится в тексте ограниченной гарантии Lenovo.

### **Регистрация**

Зарегистрируйте устройство для получения обновлений услуг и поддержки, а также компьютерных принадлежностей и мультимедийных материалов – со скидкой и бесплатно. Посетите веб-сайт http://www.lenovo.com/register

### **Техническая поддержка через Интернет**

Техническая поддержка через Интернет в течение срока эксплуатации устройства доступна на веб-сайте http://www.lenovo.com/support

В течение гарантийного срока также доступна помощь в замене деталей и замена неисправных компонентов. Кроме того, если устройство используется с компьютером Lenovo, вы имеете право на обслуживание по месту проживания. Представитель компании Lenovo по техническому обслуживанию поможет вам найти наилучший вариант.

### **Телефонная техническая поддержка**

Помощь в установке и настройке доступна в Центре поддержки клиентов в течение 3 месяцев со дня приобретения устройства. По истечении этого срока поддержка прекращается или становится платной (на усмотрение компании Lenovo). За установленную плату также доступна дополнительная поддержка.

Перед тем, как обращаться к представителю компании Lenovo по технической поддержке, подготовьте следующую информацию: наименование и номер устройства, кассовые документы, наименование производителя компьютера, модель, заводской номер и руководство, точное изложение каких-либо сообщений об ошибке, описание неисправности, сведения о конфигурации аппаратного и программного обеспечения системы.

Представитель компании по техническому обслуживанию может пожелать рассмотреть проблему в действии, если во время звонка вы находитесь за компьютером.

Номера телефонов поддержки изменяются без уведомления. Наиболее свежий список телефонов поддержки компании Lenovo всегда можно найти по адресу http://www.lenovo.com/support/phone

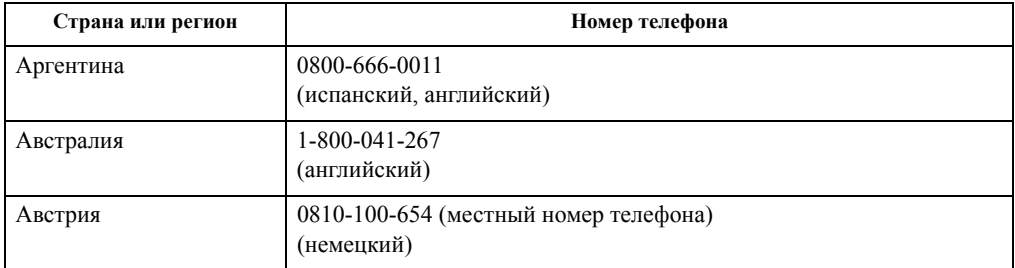

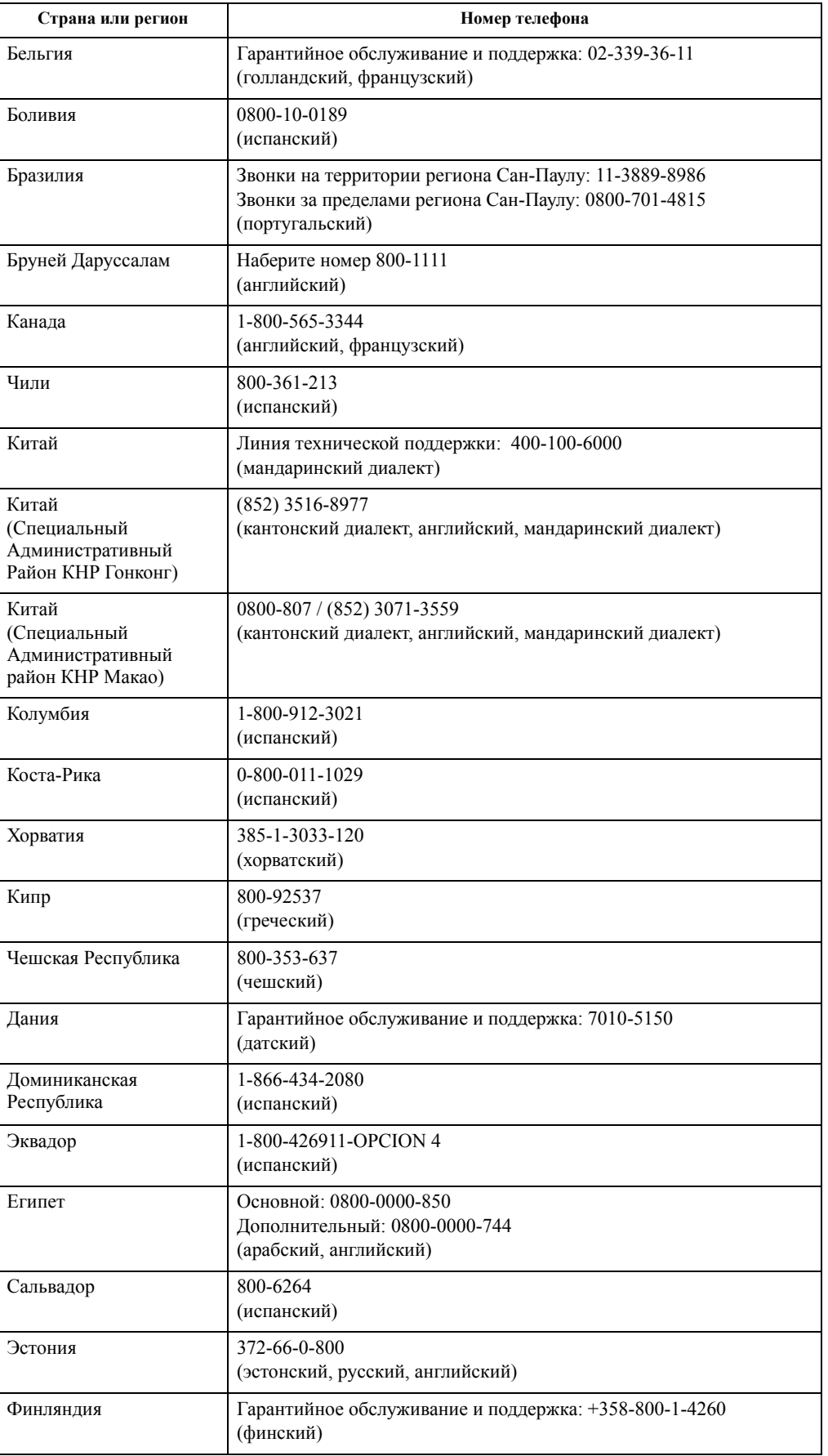

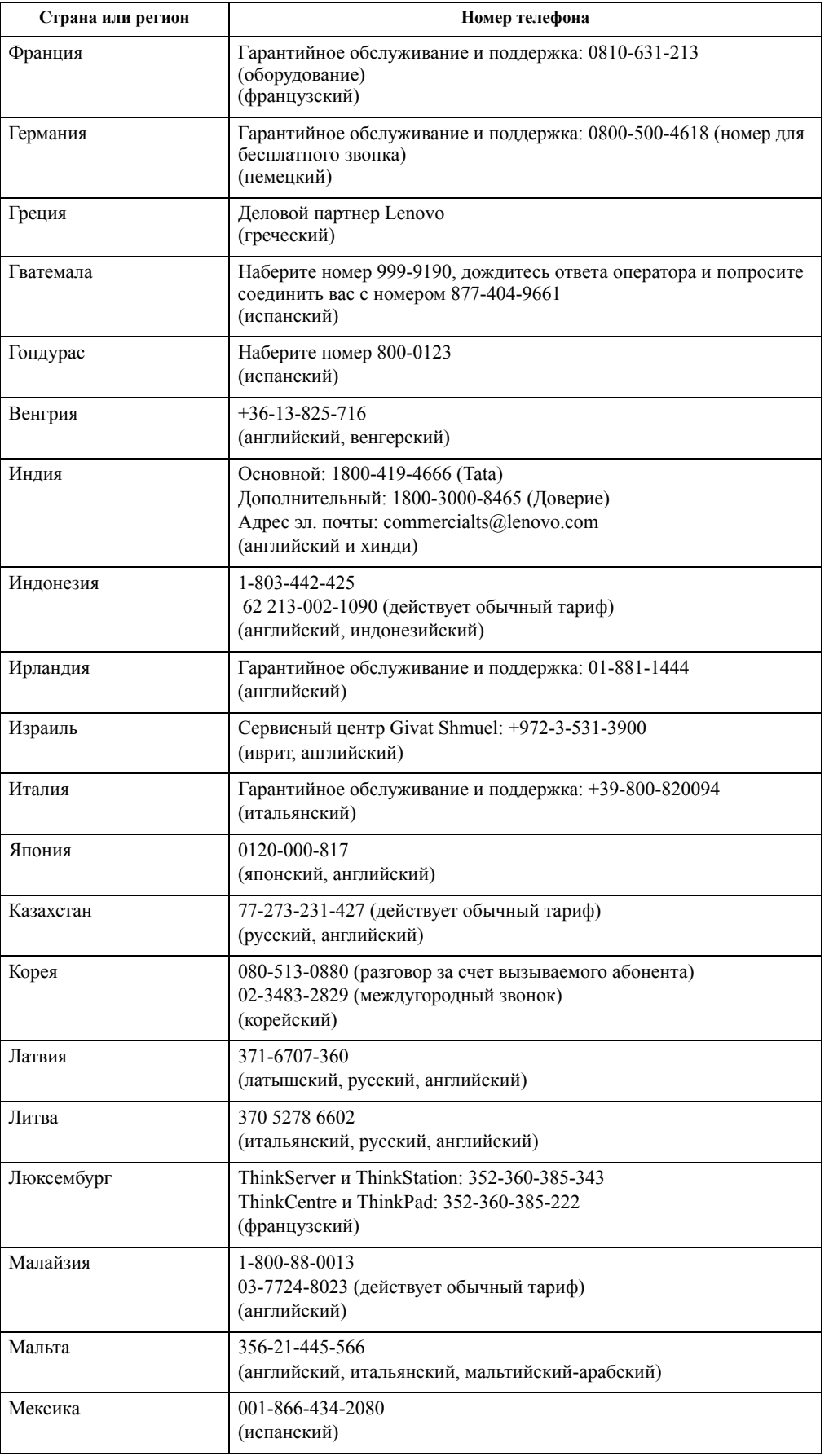

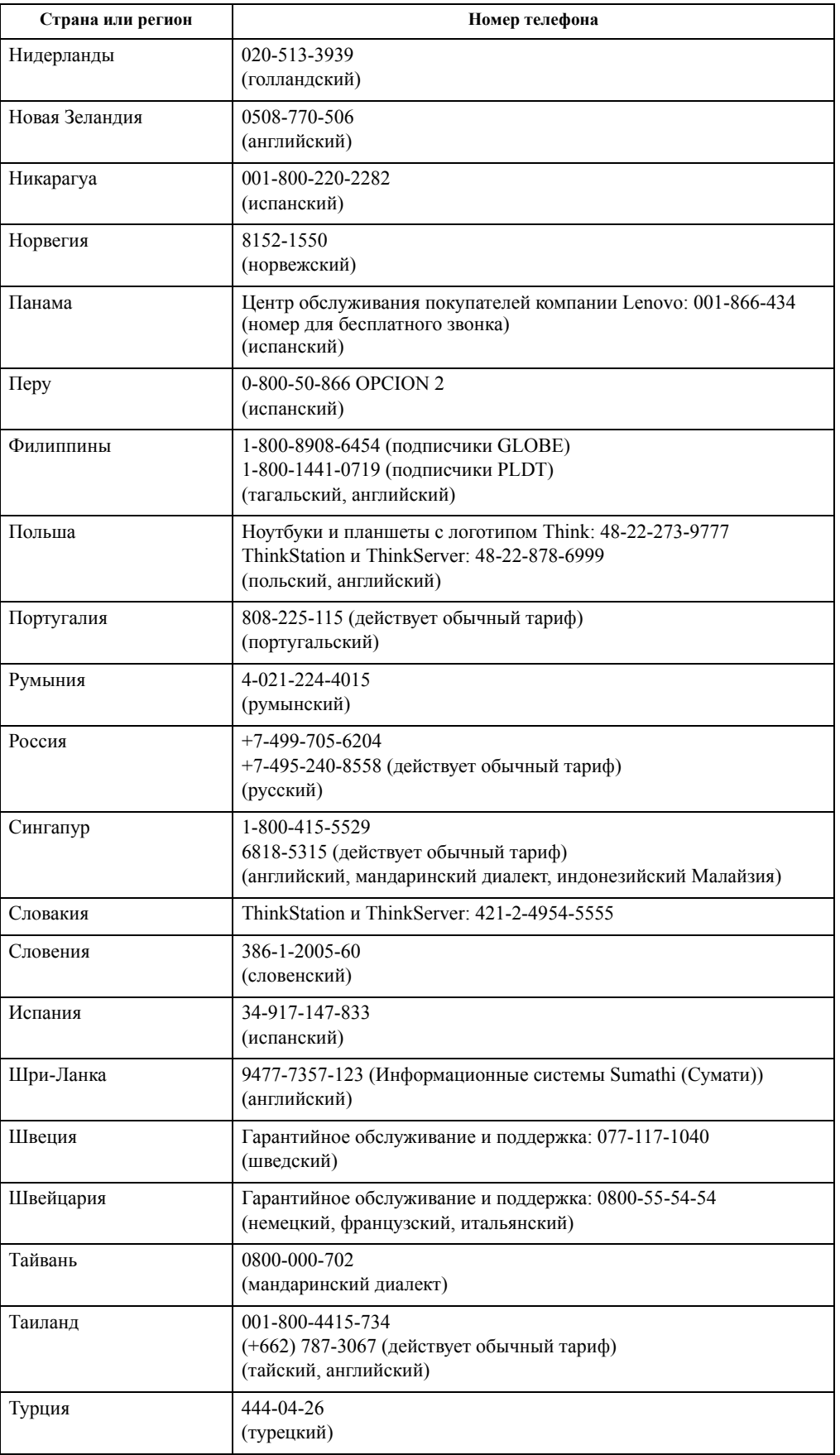

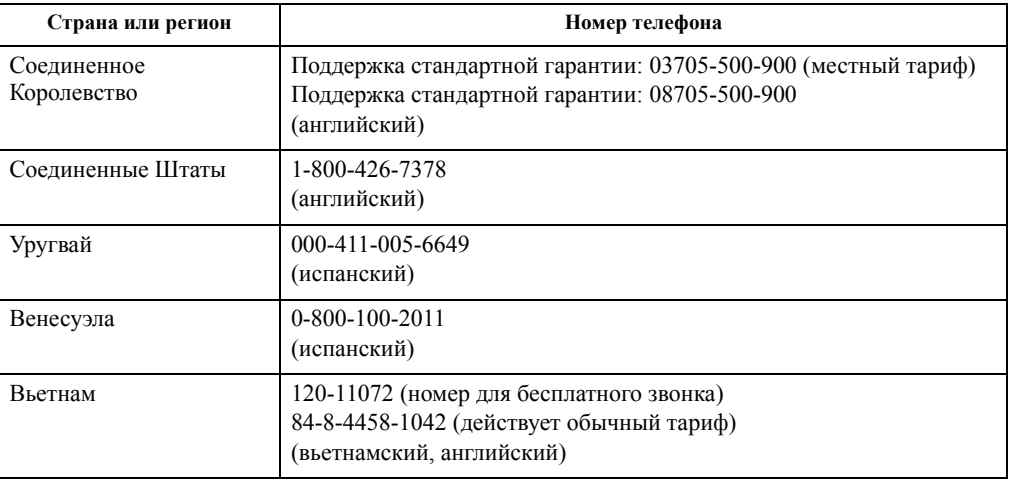

### <span id="page-37-0"></span>**Приложение B. Замечания**

Для некоторых стран компания Lenovo может не обеспечивать все описанные в данном документе продукты, услуги и функциональные возможности. Проконсультируйтесь в региональном представительстве компании Lenovo относительно доступных в текущее время продуктов и услуг. Ссылки на продукты, программы или услуги Lenovo не означают и не предполагают, что можно использовать только указанные продукты, программы или услуги Lenovo. Разрешается использовать любые функционально эквивалентные продукты, программы или услуги, если при этом не нарушаются права

Однако при этом ответственность за оценку и проверку работы всех продуктов, программ или услуг, не принадлежащих Lenovo, возлагается на пользователя.

Компания Lenovo может иметь действующие или заявленные патенты на объекты, описанные в данном документе. Предоставление данного документа не означает выдачу каких-либо лицензий на эти патенты. Письменный запрос на предоставление лицензии можно направить по адресу:

*Куда: Lenovo (United States), Inc. 1009 Think Place - Building One Morrisville, NC 27560 США Кому: Lenovo Director of Licensing*

КОМПАНИЯ LENOVO ПРЕДОСТАВЛЯЕТ ДАННУЮ ПУБЛИКАЦИЮ В ВИДЕ "КАК ЕСТЬ", БЕЗ КАКИХ-ЛИБО ГАРАНТИЙ, ВЫРАЖЕННЫХ ИЛИ ПОДРАЗУМЕВАЕМЫХ, ВКЛЮЧАЯ, НО НЕ ОГРАНИЧИВАЯСЬ ЭТИМ, ПРЕДПОЛАГАЕМЫЕ ГАРАНТИИ СОБЛЮДЕНИЯ НОРМАТИВНЫХ АКТОВ, ТОВАРНОЙ ПРИГОДНОСТИ ИЛИ СООТВЕТСТВИЯ ОСОБОМУ ПРЕДНАЗНАЧЕНИЮ. В некоторых юрисдикциях запрещен отказ от выраженных или подразумеваемых гарантий при совершении определенных сделок <sup>и</sup>, <sup>в</sup> силу этого, данная статья может <sup>к</sup> вам не относиться.

В приведенной здесь информации могут встретиться технические неточности или типографские опечатки. В публикацию время от времени вносятся изменения, которые будут отражены в следующих изданиях. Lenovo может в любой момент без какого-либо предварительного уведомления вносить изменения в продукты и (или) программы, которые описаны в данной публикации.

Описанные в данном документе продукты не предназначены для имплантации или применения в системах жизнеобеспечения, в которых неверная работа может привести к вреду для здоровья или смерти пациента. Сведения, содержащиеся в данном документе, не влияют на и не вносят изменений в характеристики продукции и гарантийные обязательства компании Lenovo. Ничто в данном документе не может быть истолковано как выраженное или подразумеваемое предоставление лицензии, а также как освобождение от ответственности в отношении прав на интеллектуальную собственность компании Lenovo или третьих сторон. Все сведения, содержащиеся в данном документе, справедливы для определенных условий и даны в качестве пояснения. Результаты, полученные в других рабочих условиях, могут отличаться от приведенных.

Lenovo может использовать или распространять присланную вами информацию любым способом, каким сочтет нужным, без каких-либо обязательств перед вами.

Любые ссылки в данной информации на веб-сайты, не принадлежащие Lenovo, приводятся только для удобства и никоим образом не означают поддержки Lenovo этих веб-сайтов. Материалы этих веб-сайтов не являются частью данного продукта Lenovo, и вы можете использовать их только на свой страх и риск.

Все данные по производительности, содержащиеся в этой публикации, получены в настроенной среде. Поэтому результаты, полученные в других операционных средах, могут заметно отличаться от приведенных. Возможно, что некоторые измерения были выполнены в разрабатываемых системах, и нет никакой гарантии, что в общедоступных системах результаты этих измерений будут такими же. Кроме того, результаты некоторых измерений были получены экстраполяцией. Реальные результаты могут отличаться от них. Пользователи настоящего документа должны проверить соответствующие данные в своей конкретной среде.

### <span id="page-38-0"></span>**Информация о переработке**

Компания Lenovo поддерживает владельцев ИТ-оборудования в ответственном подходе к утилизации отработавших свой срок изделий. Компания Lenovo предоставляет различные программы и услуги, помогающие владельцам оборудования в переработке старых ИТ-продуктов. Информация об утилизации продуктов Lenovo находится здесь:

http://www.lenovo.com/lenovo/environment/recycling

環境配慮に関して

本機器またはモニターの回収リサイクルについて

企業のお客様が、本機器が使用済みとなり廃棄される場合は、資源有効<br>利用促進法の規定により、産業廃棄物として、地域を管轄する県知事あるいは、政令市長の許可を持った産業廃棄物処理業者に適正処理を委託する必要があります。また、弊社では資源有効利用促進法に基づき使用済みパソコンの回収および再利用・再資源化を行う「PC 回収リサイク http://www.ibm.com/jp/pc/service/recycle/pcrecycle/ をご参照ください。

また、同法により、家庭で使用済みとなったパソコンのメーカー等に<br>よる回収再資源化が 2003 年 10 月 1 日よりスタートしました。詳細は、 http://www.ibm.com/jp/pc/service/recycle/pcrecycle/ をご参照ください。

重金属を含む内部部品の廃棄処理について

本機器のプリント基板等には微量の重金属(鉛など)が使用されてい<br>ます。使用後は適切な処理を行うため、上記「本機器またはモニターの<br>回収リサイクルについて」に従って廃棄してください。

#### Сбор и переработка вышедших из употребления компьютеров и мониторов Lenovo

Если вы являетесь сотрудником компании и нуждаетесь в утилизации компьютера или монитора Lenovo, являющегося собственностью компании, вам необходимо сделать это в соответствии с Законом о поддержке эффективного использования ресурсов. Компьютеры и мониторы квалифицируются как промышленные отходы и должны соответствующим образом утилизироваться фирмой по удалению промышленных отходов, аттестованной местной администрацией. В соответствии с Законом о поддержке эффективного использования ресурсов, компания Lenovo Japan через свои службы по сбору и переработке ПК обеспечивает сбор, повторное использование и переработку отработавших срок компьютеров и мониторов. Для ознакомления с подробностями перейдите на веб-сайт компании Lenovo по адресу www.ibm.com/jp/pc/service/recycle/pcrecycle/. Согласно Закону о поддержке эффективного использования ресурсов сбор и переработка домашних компьютеров и мониторов производителем начались 1 октября 2003 года. Данная услуга предоставляется бесплатно, если домашний компьютер был продан после 1 октября 2003 года. Для ознакомления с подробностями перейдите на веб-сайт компании Lenovo по адресу www.ibm.com/jp/pc/service/recycle/personal/.

Утилизация компонентов компьютеров Lenovo

Некоторые компьютерные продукты Lenovo, проданные в Японии, могут иметь компоненты, содержащие тяжелые металлы или другие загрязняющие окружающую среду вещества. Для соответствующей утилизации отработавших компонентов (например, печатных плат или дисководов) используйтe способы, описанные выше для ненужных компьютеров и мониторов.

#### <span id="page-38-1"></span>**Товарные знаки**

Следующие термины являются товарными знаками компании Lenovo в Соединенных Штатах Америки и (или) других странах: Lenovo Логотип Lenovo **ThinkCenter** ThinkPad ThinkVision Microsoft, Windows, Windows NT являются товарными знаками группы компаний Microsoft.

Прочие названия фирм, продуктов или услуг могут быть товарными знаками или знаками обслуживания других компаний.